#### Professore<mark>.</mark> **ProGuard Help Contents**

You may move from one topic to another in this Help file by clicking with the mouse on any item that is underlined. From the keyboard, you may use the Tab key to highlight an underlined item, and then press Enter. You may go backward, after moving to a new topic, by activating the button at the top labeled Back. You may return to this Contents page at any time by activating the Contents button. You may learn more about how to use a Windows Help file by pressing the F1 key, or you may choose "How to Use Help" from the Help Menu.

#### PROGUARD HELP INDEX

Legal Information Overview of ProGuard ProGuard's Windows Program Security Protection Shield Settings Password Protection Uninstalling ProGuard ProGuard Registration WinGuard Introduction **StormWindows Introduction** PadLock Introduction Reveille Introduction About Cetus Software

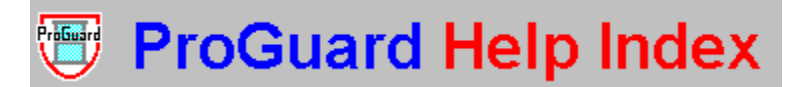

Click on a letter's icon to scroll to that letter's position in the Help Index:

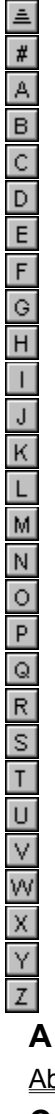

**About Cetus Software C**

**Cancel Button** Cetus Software

Close Button

**Contents** 

**Copyright** 

**E**

E-Mail Address Exit Button Exposed Setting File Menu **H Help Contents** 

**Help Index** Help Menu

**I**

**Index** Introduction to PadLock

Introduction to ProGuard

Introduction to Reveille

Introduction to StormWindows

Introduction to WinGuard

**L**

Legal Information

#### **M**

Mailing Address

### **N**

New Command Line Menu Item New Password Menu Item New Password Window **O** OK Button

Order Form Overview of ProGuard

### **P**

PadLock Introduction Password Change Window Password Entry Box Password Entry Window Password Protection Product Legal Information ProGuard Copyright ProGuard Overview ProGuard Registration **ProGuard Security** ProGuard Uninstallation ProGuard Windows Protection Shield Settings Protection Shield Window **R**

Registering ProGuard

#### **F**

Registration Form **Registration Restart Button** Reveille Introduction Run Button **S Security Set Shield Menu Item Shareware Registration** Shielded Setting StormWindows Introduction **U** Uninstalling ProGuard **W WinGuard Introduction** 

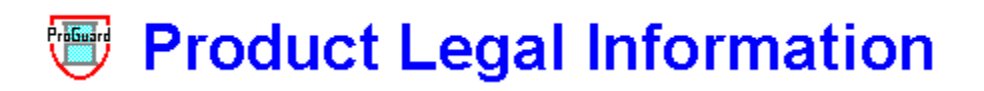

ProGuard V.2.0 Copyright 1994 Frederick Wasti. All Rights Reserved.

CETUS SOFTWARE AND FREDERICK WASTI DISCLAIM ALL WARRANTIES RELATING TO THIS SOFTWARE, WHETHER EXPRESSED OR IMPLIED, INCLUDING BUT NOT LIMITED TO ANY IMPLIED WARRANTIES OF MERCHANTABILITY AND FITNESS FOR A PARTICULAR PURPOSE, AND ALL SUCH WARRANTIES ARE EXPRESSLY AND SPECIFICALLY DISCLAIMED. NEITHER CETUS SOFTWARE NOR FREDERICK WASTI SHALL BE LIABLE FOR ANY INDIRECT, CONSEQUENTIAL, OR INCIDENTAL DAMAGES ARISING OUT OF THE USE OR INABILITY TO USE SUCH SOFTWARE EVEN IF CETUS SOFTWARE OR FREDERICK WASTI HAS BEEN ADVISED OF THE POSSIBILITY OF SUCH DAMAGES OR CLAIMS. IN NO EVENT SHALL THE LIABILITY OF CETUS SOFTWARE OR FREDERICK WASTI EVER EXCEED THE PRICE PAID FOR THE LICENSE TO USE THE SOFTWARE, REGARDLESS OF THE FORM OF THE CLAIM. THE PERSON USING THE SOFTWARE BEARS ALL RISK AS TO THE QUALITY AND PERFORMANCE OF THE SOFTWARE.

This agreement shall be governed by the laws of the Commonwealth of Massachusetts and shall inure to the benefit of Cetus Software and/or Frederick Wasti, and any successors, administrators, heirs, and assigns. Any action or proceeding brought by either party against the other arising out of or related to this agreement shall be brought only in a state or federal court of competent jurisdiction located in the Commonwealth of Massachusetts. The parties hereby consent to in personam jurisdiction of said courts.

This software and the disk on which it is obtained is licensed to an individual or institution user, for his/her/its own use. This is copyrighted software. The user is not obtaining title to the software or any copyright rights. The user may not sublicense, rent, lease, convey, modify, translate, convert to another programming language, decompile, or disassemble the software for any purpose. The user may make one copy of the software for back-up purposes only. The user may use this software on his/her/its own computer(s) only.

See also:

**ProGuard Overview** HELP INDEX

# **Overview of ProGuard**

ProGuard is a Windows utility designed to make it impossible for guest users to run selected programs simply by double-clicking on their icons in Program Manager. Once a particular program's icon has been protected by ProGuard, the guest user will find that trying to run the program will cause ProGuard to run instead, and that a password will be needed before the actual program will start. Logical icons to protect might include those for Windows Setup, Control Panel, PIF Editor, System Editor, File Manager, and the MS-DOS Prompt, and it is a simple matter to add ProGuard's protection to any other application's icon, as well.

ProGuard V.2 can also prevent the guest user from starting any program that is not present as an icon in Program Manager, and can prevent the guest user from creating, copying, moving, or deleting icons, or changing their properties.

See also:

ProGuard's Windows Program Security Protection Shield Settings Password Protection **HELP INDEX** 

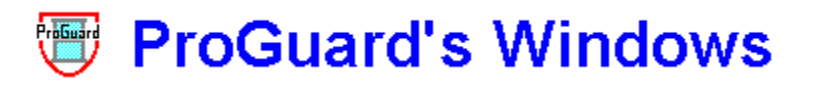

ProGuard consists of three windows, a Password Entry Window (used to enter the correct ProGuard password), a Protection Shield Window (used to enable or disable ProGuard's Protection setting), and a New Password Window (used to change the working ProGuard password).

The Password Entry Window is accessed when ProGuard first runs. The Protection Shield and New Password Windows are reached from the Password Entry Window, to which they return when they are closed. The protected application starts up after the Password Entry Window is cleared.

See also:

Password Entry Window New Password Window Protection Shield Window Overview of ProGuard **HELP INDEX** 

#### **Password Entry Window** Process<mark>)</mark>

The Password Entry Window, which is the opening ProGuard window, appears in two forms, depending on whether a command line has been specified for ProGuard to run (the left window) or not (the right window).

Click on any window control for information on its function:

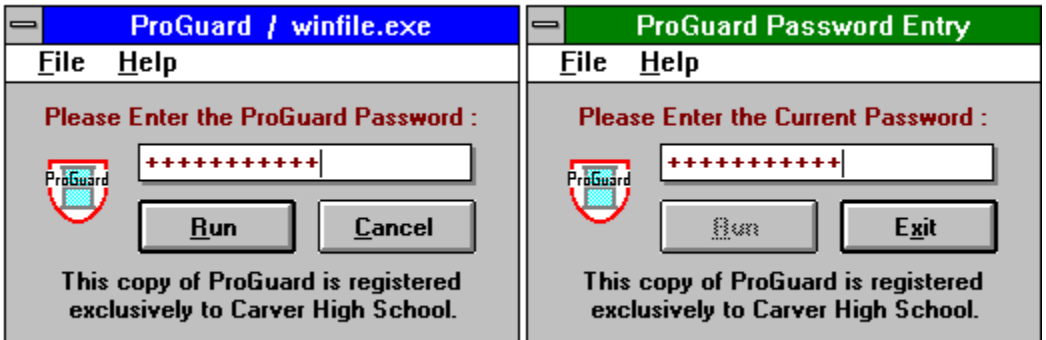

See also:

ProGuard's Windows HELP INDEX

#### **New Password Window** Professory

The New Password Window is used to change the working ProGuard password.

Click on any window control for information on its function:

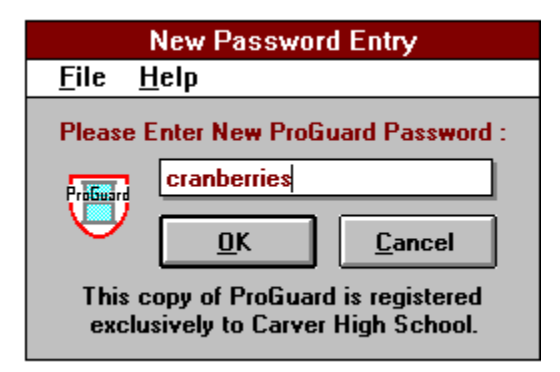

See also:

ProGuard's Windows **HELP INDEX** 

#### **Protection Shield Window** Pressed<br>Viene pr

The Protection Shield Window is used to change the ProGuard Protection setting.

Click on any window control for information on its function:

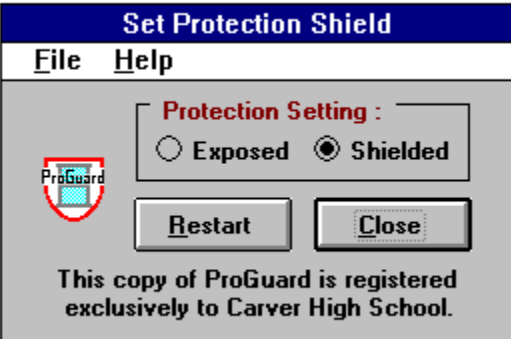

See also:

**ProGuard's Windows HELP INDEX** 

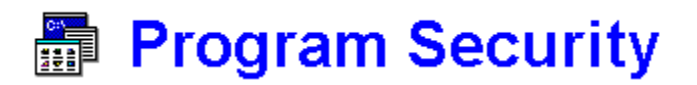

It is a simple matter to add ProGuard's protection to any application's icon by adding "run " (including the trailing space) before the program's filename in the File Properties dialog box. Then, when the icon is activated by the user, run.exe (ProGuard's executable program filename) will run first, and only after getting past a password hurdle will the guest user be able to get the actual program to start. (Of course, the ProGuard Protection setting must be "Exposed", in order to change any Properties box entries, but then it should be set to "Shielded", and Windows restarted, in order to prevent a guest user from undoing this icon protection.)

When you do the above, please note that you will have to change the icon back to that of the protected application, since Program Manager will have replaced its icon with ProGuard's (unless, of course, you might wish to use ProGuard's own icon). Single-click on the icon to highlight it, click on the File menu, then on Properties, and then on Change Icon. Enter the path for the protected program in the Filename box, and then click on OK, and OK again. The protected application's icon should now be visible again in Program Manager.

Note that ProGuard's installation program gives the user the opportunity to create a ProGuard program group, with protected icons for File Manager, System Editor, Control Panel, Windows Setup, PIF Editor, and DOS Prompt already in it. (If the ProGuard group was never created, or if it has been deleted, running makgroup.exe, located either on the ProGuard diskette, or in the directory in which prgrd-20.zip was unzipped, may be used to create the group, if desired.)

See also:

Protection Shield Settings Password Protection **HELP INDEX** 

# **Protection Shield Settings**

ProGuard V.2 allows the authorized user to protect Windows Program Manager against most of the damages that might be caused by a guest user. There are two Protection Shield settings available, accessed from the Protection Shield Window.

The Shielded setting prevents guest users (and, in fact, the authorized user) from employing the New, Move, Copy, Delete, and Run commands in Program Manager's File Menu. The Properties command is still functional, but the Properties dialog box becomes a read-only control, as all of its fields are "dimmed". The Shielded setting is necessary to prevent a guest user from removing "run" from a protected program's command line.

The Exposed setting provides no protection to damages done by a guest user (which is, of course, the default Windows condition). The Exposed setting must be used by the authorized user whenever he/she wishes to change which icons are to be protected, or any other aspects of Program Manager's configuration.

Note that Windows must be restarted before any change in the ProGuard Protection setting will take place.

Note also that, if the authorized user is also using either WinGuard or StormWindows (two other Windows security programs available from Cetus Software), it is recommended that protection settings be changed using one of those programs, since they provide finer control over the types and degree of Windows protection than does ProGuard.

See also:

**ProGuard Security** Protection Shield Window HELP INDEX

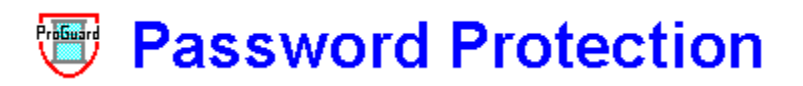

In order to restrict access to ProGuard and the programs that it protects, it is necessary for the authorized user to use a password. For the shareware version of ProGuard, the default password at the time of initial installation is "shield", but this should be changed to one of the authorized user's own choosing as soon as possible. The actual password is stored in a file, prgrd.dll, in coded form.

If the authorized user ever forgets the password, or if the password file becomes corrupted, then prgrd.dll may be deleted; ProGuard may then be started by using the default password of "shield", and the working password may then be chosen once again. (Note that the registered version of ProGuard comes with a private default password individually chosen at the time of registration.)

The password may be changed at any time after the correct password has been entered. The password must consist entirely of letters (not case-sensitive) and/or numbers, with no spaces or punctuation, and is limited to a maximum of twenty characters.

To make it more difficult for someone else to see the password as the authorized user enters it, the password itself does not appear on the screen (except when the working password is actually being changed, which should be done in private). Furthermore, if either a period or comma is typed at the end of the actual password, several "decoy" characters may be entered immediately afterward (as ProGuard will only read the characters up to the period or comma), so that someone watching the password being entered would have trouble even counting how long the password actually is.

See also:

**Program Security** HELP INDEX

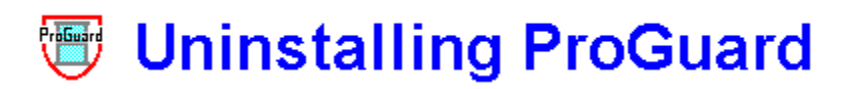

ProGuard may be easily uninstalled with the use of its uninstallation program, uninstal.exe. For the purpose of security, uninstal.exe is not present along with run.exe and its support files in the Windows directory (on a networked computer) or in the Windows System directory (on a non-networked PC). Instead, uninstal.exe should be found (depending upon how ProGuard was obtained) either on the original installation diskette, or in the subdirectory in which the original prgrd-20.zip file was unzipped.

Please ENSURE that the following is true BEFORE attempting to uninstall ProGuard: FIRST-The Protection Shield setting MUST be set to "Exposed". SECOND- ProGuard itself must NOT be running. THIRD-Ideally, NO other program (besides Program Manager or File Manager) should be running.

Uninstal.exe will remove most of ProGuard's files. However, some of the uninstallation must still be done manually, as uninstal.exe will not be able to tell exactly which icons have been protected. Any icon protected with "run [filename]" should have the "run" manually deleted from its command line.

Furthermore, uninstal.exe will not delete vbrun300.dll, located in either the Windows directory (on a networked computer) or in the Windows System directory (on a non-networked PC), as some other application (any other program written in Visual Basic V.3.0) might also need that file. It must be left up to the authorized user to decide if vbrun300.dll may be safely deleted.

See also:

HELP INDEX

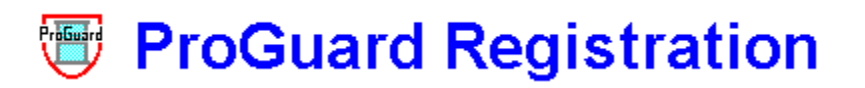

#### **ProGuard is NOT "freeware" !!!**

The shareware version of ProGuard is being distributed on a trial basis for evaluation purposes, and is not "crippled" in any way, so that you may fairly judge ProGuard thoroughly. You may install the unregistered, shareware version of ProGuard on any one computer, and then try it out for 30 days. After this trial period you MUST either register your use of ProGuard, OR uninstall it, removing it from that computer. If you do indeed find ProGuard to be a useful addition to your computer's hard disk, then you MUST register your use of the program; in doing so you will be entitled to receive on disk a copy of the latest registered version of ProGuard, without any "reminder screens".

#### CLICK ON THIS LINE TO VIEW A REGISTRATION FORM (which optionally may be printed).

On the registration form you are given the opportunity to choose your own private default password (the password that may be used to access ProGuard if the password file, prgrd.dll, is deleted). Selecting a private default password will prevent even other knowledgeable ProGuard owners from being able to access your ProGuard program. Note that the password must consist of no more than twenty letters (not case-sensitive) and/or numbers, with no spaces or punctuation. Note also that, if you do not choose a private default password, then the default password on your registered copy of ProGuard will remain as "shield". (Of course, the "regular" current password, coded into the prgrd.dll file, may be changed from within ProGuard by you at any time.)

A single-user Individual License for ProGuard may be obtained for \$14.95. A Site License for the use of ProGuard on any number of computers at ONE specific institutional location may be obtained for \$74.95. (Note that each of the above prices includes shipping costs.) Please contact Cetus Software if you wish to discuss other licensing arrangements.

An Individual License entitles one individual registered user to install and use ProGuard on any computer(s) that he/she personally owns, but he/she must NOT allow his/her registered copy of ProGuard to be installed or used on any other computer(s). A copy of ProGuard registered to an individual user may be installed and used on his/her own personal computer(s) at an institution, but that personal copy of ProGuard must NOT be installed or used on any other computer at that institution, whether belonging to another individual or to that institution.

A Site License entitles the registered institution (school building, business office, organization headquarters, etc.) to install and use ProGuard on any number of computers belonging to that institution at that specific location. Any institution with multiple locations MUST obtain a separate site license for EACH location. Any copy of ProGuard registered to a particular institution location may NOT be distributed beyond the boundaries of that institutional site.

However, any person is permitted (and, in fact, ENCOURAGED) to distribute the UNregistered, shareware version of ProGuard to others, as long as ALL of its files are distributed together. For further information on ProGuard registration, or to obtain a copy on disk of the shareware version of ProGuard for free distribution and evaluation, please contact Cetus Software.

#### **Cetus Software thanks you for trying out ProGuard !!!**

See also:

Registration Form About Cetus Software HELP INDEX

# **He ProGuard Registration Form**

YOU MAY CLICK ON THIS LINE TO PRINT OUT THIS REGISTRATION FORM.

PLEASE TYPE OR PRINT CLEARLY :

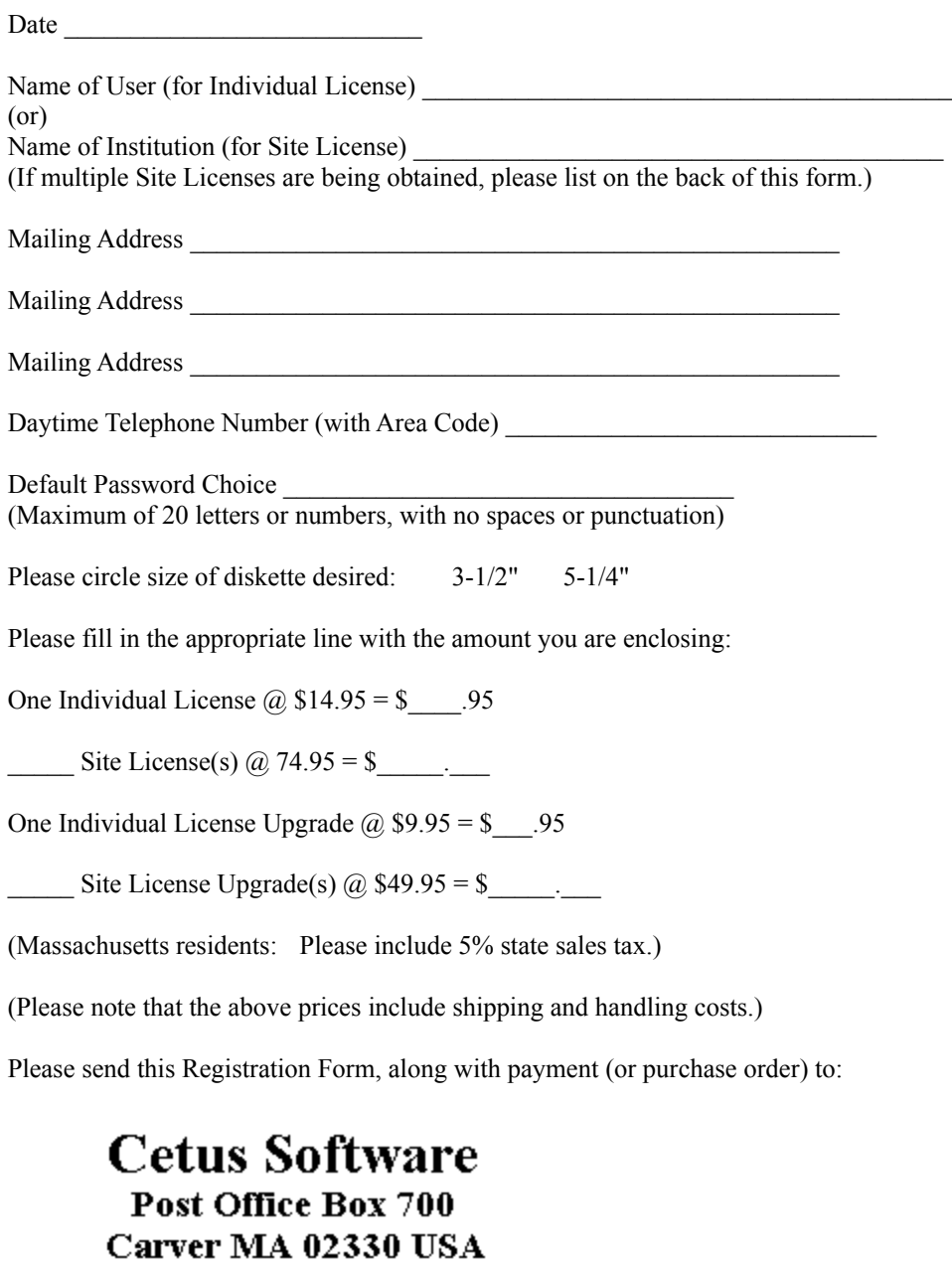

#### **Cetus Software thanks you for your ProGuard registration !!!**

YOU MAY CLICK ON THIS LINE TO PRINT OUT THIS REGISTRATION FORM.

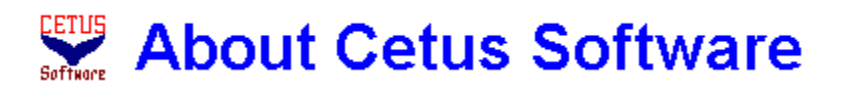

Cetus Software is the creator of several Windows utilities, including WinGuard, StormWindows, PadLock, and Reveille, as well as ProGuard. Shareware versions of these products may be found on several bulletin board systems, or may be obtained on diskette directly from Cetus Software for a nominal charge (\$5.00 each, postpaid).

Please direct all inquiries regarding Cetus Software's products to:

### **Cetus Software** Post Office Box 700 Carver MA 02330 USA

**Internet E-Mail Address: fwcetus@aol.com** See also:

WinGuard Introduction StormWindows Introduction PadLock Introduction Reveille Introduction ProGuard Registration Registration Form **HELP INDEX** 

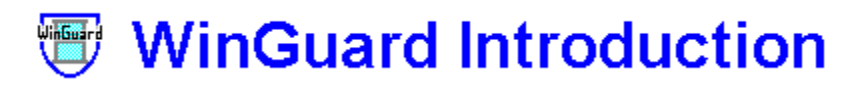

In addition to ProGuard, Cetus Software offers a related security program, WinGuard, offering protection on a more "global" scale than ProGuard. WinGuard is designed to shield Program Manager itself, unlike ProGuard (which is, of course, intended primarily to password-protect individual Program Manager icons).

WinGuard can protect a Windows 3.1 computer from having any of its Program Manager groups or icons rearranged or damaged. This protection would probably be the most useful to someone in charge of a number of computers at a school or business, though a parent might wish to prevent little fingers on a mouse from dragging all of the Program Manager icons into a (not so) nice "happy face"!

WinGuard can also hide "sensitive" programs (such as Windows Setup, Control Panel, or File Manager), as well as selected Program Manager groups and Control Panel icons, behind its password-protected shell, restricting access to them to the authorized user only.

Thus, it can be seen that WinGuard may be used to configure the Program Manager interface to allow easy access to selected applications for a guest user, while minimizing the chances of damage (accidental or intentional) to Windows and the programs accessed through it.

The shareware version of WinGuard is available on several bulletin board systems, or may be obtained on diskette in uncompressed form, directly from Cetus Software for \$5.00 (postpaid).

See also:

About Cetus Software **Introduction to StormWindows** HELP INDEX

# **■ StormWindows Introduction**

In addition to ProGuard, Cetus Software offers a related security program, StormWindows, offering essentially the same functions as another Cetus product, WinGuard, but depending on an entirely different means of ensuring security.

Like WinGuard, StormWindows can protect a Windows 3.1 computer from having any of its Program Manager groups or icons rearranged or damaged. StormWindows can also hide "sensitive" programs, such as Windows Setup, Control Panel, or File Manager, as well as selected Program Manager groups and Control Panel icons.

StormWindows' protections would probably be the most useful to someone in charge of a number of computers at a business or at a school. For security purposes, StormWindows is designed to perform its functions directly from a diskette, kept in the possession of the authorized user, and thus StormWindows can conveniently provide ideal protection to any number of Windows computers on display in a store, without requiring any hard disk installations.

The shareware version of StormWindows is available on several bulletin board systems, or may be obtained on diskette in uncompressed form, directly from Cetus Software (P.O. Box 700, Carver, MA 02330 USA) for a nominal charge (\$5.00, postpaid).

See also:

About Cetus Software Introduction to WinGuard HELP INDEX

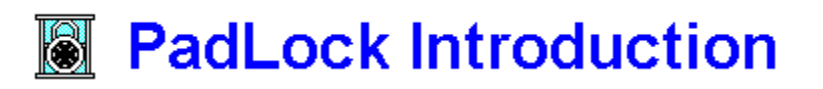

PadLock may be used to "lock out" unauthorized users from accessing Windows or any Windows application. While PadLock is running, no keyboard or mouse command will have any effect outside of the PadLock window itself. Entry of the proper password (chosen by the authorized user) is required to access any of PadLock's controls or to end its protection.

PadLock may be configured to "lock up" Windows automatically at startup, or PadLock may simply be run whenever the **authorized user** desires to "freeze" Windows (such as when leaving the computer unattended), preventing any access by unauthorized users. PadLock even provides the authorized user with the means to edit system files, and to exit Windows, restart Windows, or reboot the computer from within itself.

The shareware version of PadLock is available on several bulletin board systems, or may be obtained on diskette in uncompressed form, directly from Cetus Software (P.O. Box 700, Carver, MA 02330 USA) for a nominal charge (\$5.00, postpaid).

See also:

About Cetus Software **HELP INDEX** 

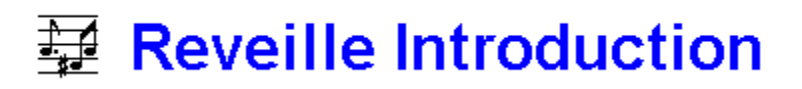

Reveille is a Windows application that will play musical tunes, either on demand while it is running, or at startup using command line parameters sent it by a separate timer or scheduler application (and a timer application for this purpose is included). A reminder message may be specified in the command line that starts the program, and Reveille will display it in the Status Bar at the bottom of the Reveille window at the designated time.

Reveille tunes are stored in simple ASCII text files that emulate BASIC "play" strings (which, in fact, may be imported into Reveille). Tune files (18 of which are included) may be created and/or edited from within Reveille (or by using any plain-ASCII text editor, such as Notepad), and groups of tunes may be compiled and saved as compilation files. A sound card is NOT required, as Reveille will play directly through a PC's own speaker.

The shareware version of Reveille is available on several bulletin board systems, or may be obtained on diskette in uncompressed form, directly from Cetus Software (P.O. Box 700, Carver, MA 02330 USA) for a nominal charge (\$5.00, postpaid).

See also:

About Cetus Software HELP INDEX

# **Cancel Command Button**

In the Password Entry Window (if a command line has been specified), the Cancel command button may be used to exit ProGuard before running the protected application.

In the New Password Window, the Cancel command button may be used to return to the Password Entry Window without accepting a new password.

# **Close Command Button**

In the Protection Shield Window, the Close command button may be used to return to the Password Entry Window without restarting Windows.

# **Exit Command Button**

In the Password Entry Window (when a command line has not been specified), the Exit button may be used to exit from ProGuard.

The Exit button may also be found in the Password Entry Window, after returning to the Password Entry Window from one of the other windows. In this context, the Exit button may be used to exit from ProGuard without further action.

# **Exposed Setting**

The Exposed Protection setting provides no protection to Program Manager or its groups or icons. Ordinarily, the Exposed setting may be temporarily utilized by the authorized user, in order to change Program Manager configuration or icon properties.

While it is possible to utilize ProGuard's command line protection (password-protecting individual icons) using the Exposed setting (without the Shielded setting), this is not recommended, since a more knowledgeable Windows user would be able to remove the "run" before an application's filename, and thus work around ProGuard's protection.

Any change in ProGuard's Protection setting will necessitate Windows being restarted before the new setting takes effect.

# **File Menu**

The File Menu, found in each of ProGuard's windows, includes menu items for performing the functions of each window.

Note that, in the Password Entry Window, the Set Shield, New Password, and New Command Line menu items will be "dimmed" until the correct password has been entered in the Password Entry Box.

# **Help Menu**

The Help Menu, found in each of ProGuard's windows, provides access to this Help File. In addition, the Password Entry Window's Help Menu also provides information on ProGuard and its registration.

## **New Command Line Menu Item**

The New Command Line menu item, found in the Password Entry Window's File Menu, is used to enter a new command line for ProGuard to run.

The New Command Line menu item will be "dimmed" until the correct password has been entered in the Password Entry Box.

## **New Password Menu Item**

The New Password command, found in the Password Entry Window's File Menu, is used to access the New Password Window, in order to change the working password.

The New Password menu item will be "dimmed" until the correct password has been entered in the Password Entry Box.

# **OK Command Button**

In the New Password Window, once the new password has been entered in the Password Entry Box, the OK command button may be used to accept the new password and return to the Password Entry Window.

# **Password Entry Box**

In the Password Entry Window, the Password Entry Box is employed to enter the password used to access ProGuard. Note that the password must be entered correctly within three tries or the Password Entry Window closes itself.

Once the password has been entered correctly, the Run command button may be pressed (to start the protected application, if a command line has been specified), or the previously "dimmed" Set Shield, New Password, and New Command Line menu items may be accessed.

In the New Password Window, the Password Entry Box is employed to enter a new password, after which the OK command button should be pressed to return to the Password Entry Window.

# **Restart Command Button**

The Restart Button, found in the Protection Shield Window, may be used to exit and then restart Windows, in order to bring about a change in the ProGuard Protection setting.

# **Run Command Button**

The Run Button (found in the Password Entry Window) may be used to execute a protected program, if a command line has been specified. (Note that the Run command will be disabled if a command line has not been specified.)

# **Set Shield Menu Item**

The Set Shield command, found in the Password Entry Window's File Menu, is used to access the Protection Shield Window, in order to enable or disable ProGuard's Protection Shield.

The Set Shield menu item will be "dimmed" until the correct password has been entered in the Password Entry Box.

# **Shielded Setting**

The Shielded Protection setting protects Program Manager, its program groups, and program items (icons) from most forms of damage that can be done by a guest user. In particular, the Shielded setting is essential to keeping a guest user from modifying a protected icon's command line in order that he/she may start a protected icon's application.

The Shielded setting prevents a guest user (and, in fact, the authorized user) from employing the New, Move, Copy, Delete, and Run commands in Program Manager's File Menu, as ProGuard will cause each of them to be "dimmed". The Properties command will still be functional, but the Properties dialog box becomes a readonly control, as all of its fields will also be "dimmed".

Any change in ProGuard's Protection setting will necessitate Windows being restarted before the new setting takes effect.

#### **"dim"**

to disable a menu command, making it non-functional (also referred to as "grayed out")

### **"dimmed"**

the appearance of a disabled, non-functional menu item (also referred to as "grayed out")

#### **Authorized User**

the person using a computer with ProGuard installed who, by the use of a password, is able to modify and/or bypass ProGuard's protections

#### **Guest User**

any person allowed to use a computer with ProGuard installed who may be restricted by ProGuard from accessing certain programs